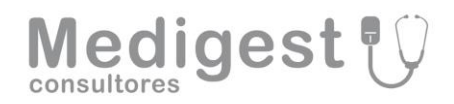

#### **MANUAL SEGUNDO FACTOR PARA USUARIOS DE RED SINAPSIS**

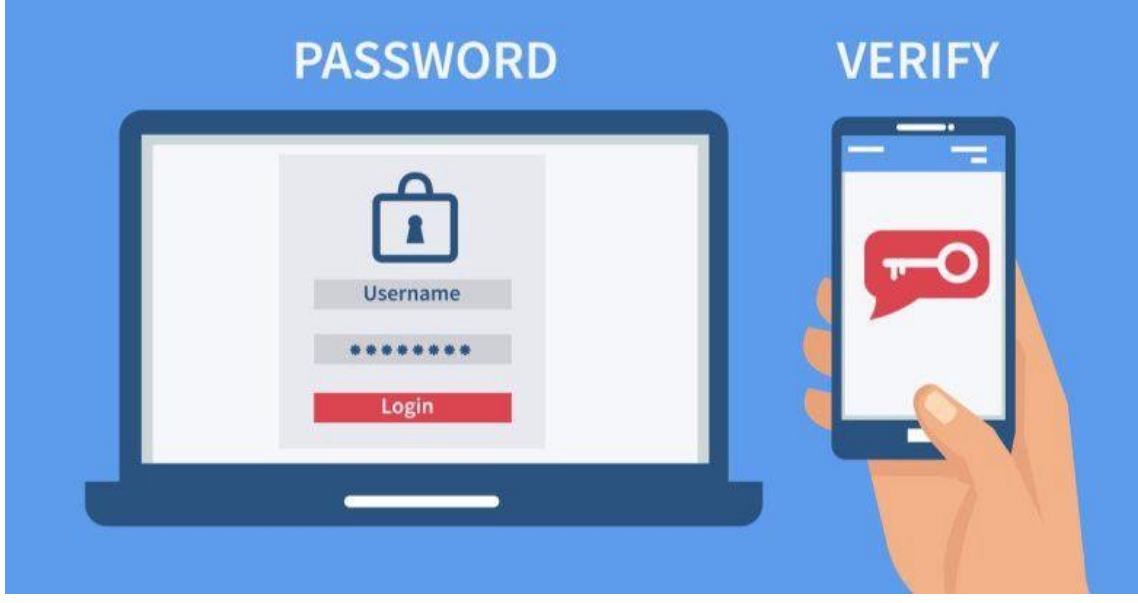

Con el fin de implementar mejoras en la seguridad y la protección de acceso a los datos sensibles, Medigest Consultores – CGM, ha implementado el acceso a la plataforma a través de segundo factor.

Este segundo factor, consiste en introducir un código adicional aleatorio a su usuario y contraseña de acceso habituales.

De esta forma, garantizamos que nadie sin acceso a este código aleatorio pueda acceder a la plataforma.

Para poder generar este segundo código, es necesario instalar la aplicación: **Google Authenticator**. Esta aplicación está disponible tanto como una extensión de navegador web como para teléfonos móviles.

Si decide instalarlo como una extensión de navegador, tendrá acceso a este código a través de su ordenador.

Si decide instalarlo como una aplicación para el móvil, necesitará consultar su dispositivo para obtener el código de acceso aleatorio.

En este manual se explica detalladamente como habilitar este acceso y las distintas formas de hacerlo.

Atentamente,

**El equipo de Medigest Consultores – CGM.**

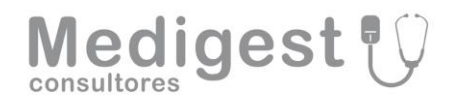

**CompuGroup** 

## Contenido

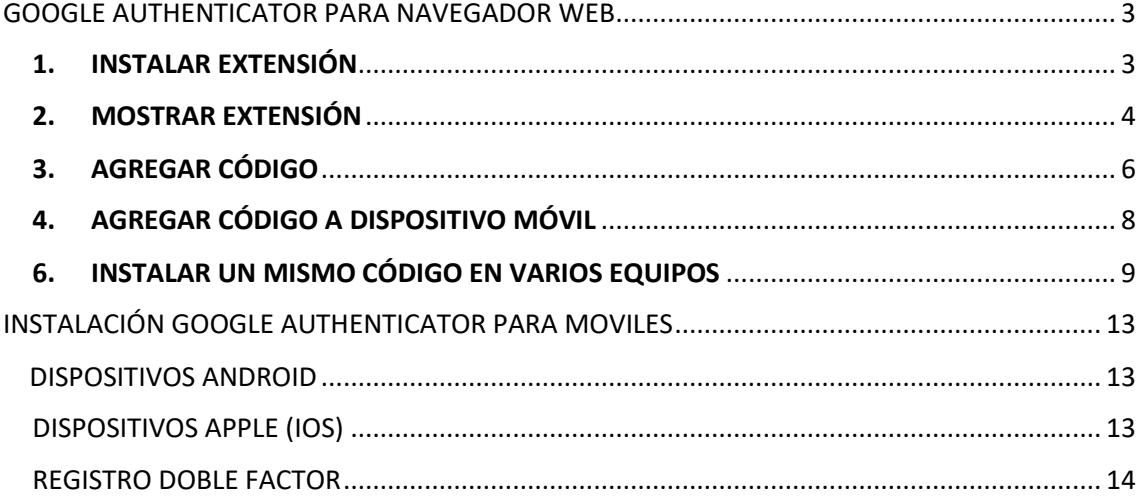

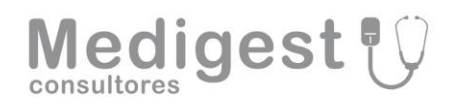

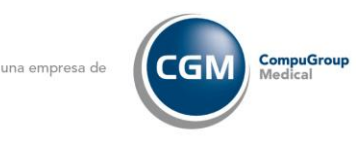

## <span id="page-2-0"></span>GOOGLE AUTHENTICATOR PARA NAVEGADOR WEB

Para activar el acceso a Red Sinapsis a través de segundo factor, es necesario tener instalado Google Authenticator. Esta aplicación, genera un código aleatorio que será necesario introducir antes de acceder a Red Sinapsis.

Es recomendable activar esta característica desde un navegador web. A continuación, se detalla cómo hacerlo.

#### <span id="page-2-1"></span>1. INSTALAR EXTENSIÓN

Puede usar el autenticador de Google como una **extensión de su navegador**, de forma que **sin tener que usar su móvil, podrá acceder a Red Sinapsis.**

Puede añadir la extensión en cualquiera de los **navegadores compatibles**.

Seleccione **según sea el navegador que usa** habitualmente entre las siguientes opciones:

**Google Chrome:** Pinche [aquí.](https://chrome.google.com/webstore/detail/authenticator/bhghoamapcdpbohphigoooaddinpkbai?hl=es)

**Microsoft Edge:** Pinche [aquí.](https://microsoftedge.microsoft.com/addons/detail/authenticator-2fa-client/ocglkepbibnalbgmbachknglpdipeoio)

**Mozilla Firefox:** Pinch[e aquí.](https://addons.mozilla.org/es/firefox/addon/auth-helper/)

Puede también acceder a **la Web Oficial** y seleccionar su navegador manualmente:

#### <https://authenticator.cc/>

**NOTA:** El navegador **Safari** (**sistemas operativos de Apple – MAC**) no dispone de extensión de doble factor. Le recomendamos usar un navegador compatible como los mencionados anteriormente.

Al hacer clic en el enlace referenciado anteriormente, **accederá a la página de instalación**

**Haga clic en el botón azul** con el título "**Obtener**", "añadir a Chrome" o "Agregar a Firefox" **SEGÚN SEA SU NAVEGADOR.**

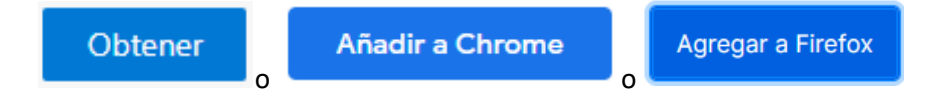

Medigest Consultores S.L. una empresa de CompuGroup Medical . Calle Raimundo Fernández Villaverde 28, Planta 1 – Oficina 2, 28020 Madrid, España Tel. +34 91 5974562. Fax. +34 5569716. Company VAT registration number: B80434079 [www.cgm.com/es](http://www.cgm.com/es) - [www.medigest.com](https://cgm01.sharepoint.com/sites/org.ap.aiseu.baaisse.bumedigest/Shared%20Documents/Administracion_Comercial/MANUALES/Sinapsis/www.medigest.com)

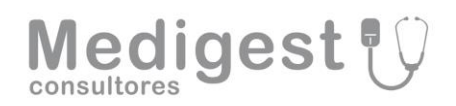

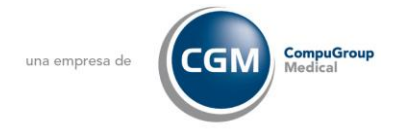

Se mostrará un cuadro de dialogo para agregar la extensión, hacemos clic en la opción que corresponda, **SEGÚN SEA SU NAVEGADOR**

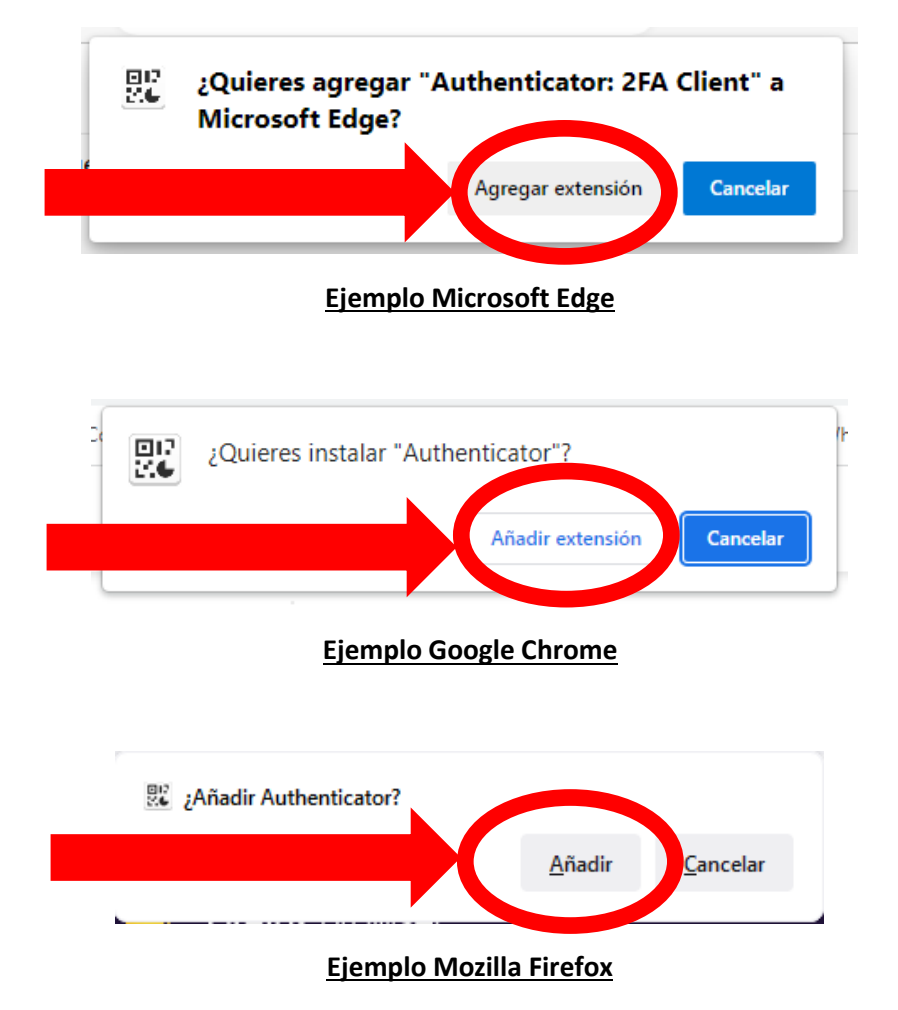

**NOTA:** Una vez instalada la extensión, **es recomendable cerrar y volver a abrir** su navegador WEB

### <span id="page-3-0"></span>2. MOSTRAR EXTENSIÓN

Una vez instalada, **la extensión no se muestra por defecto**, para mostrarla, haremos clic en el **icono con apariencia de una pieza de un puzle**, que se encuentra en la esquina superior derecha: <  $\frac{1}{2}$  > 0 <  $\bullet$  > según corresponda y haremos un clic en siguiente icono: <  $\circ$  > o  $\langle \frac{\pi}{2} \rangle$  según corresponda:

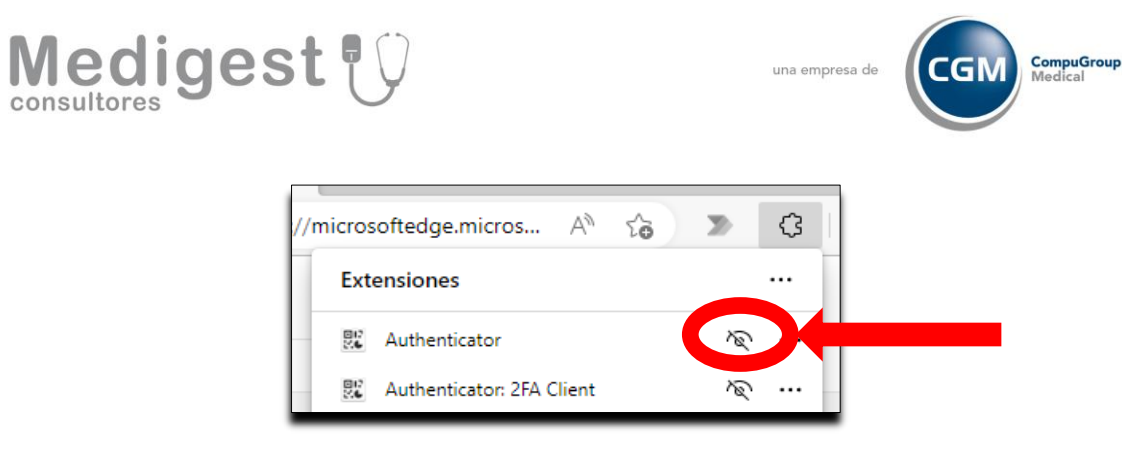

#### **Ejemplo Microsoft Edge**

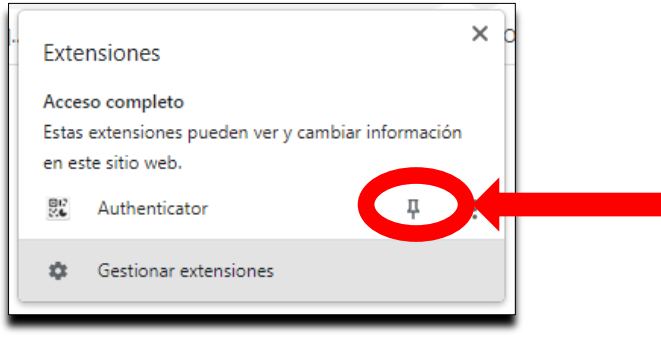

**Ejemplo Google Chrome**

A partir de ahora observaremos un icono en la parte superior derecha del navegador como  $\text{Pste} < \frac{80}{36}$ 

Al hacer clic sobre él, nos mostrará la ventana de la extensión, en este caso vacía y sin códigos registrados.

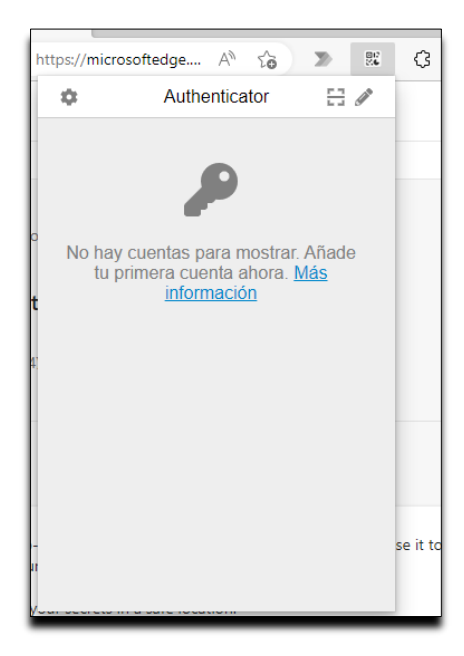

Medigest Consultores S.L. una empresa de CompuGroup Medical . Calle Raimundo Fernández Villaverde 28, Planta 1 – Oficina 2, 28020 Madrid, España Tel. +34 91 5974562. Fax. +34 5569716. Company VAT registration number: B80434079 [www.cgm.com/es](http://www.cgm.com/es) - [www.medigest.com](https://cgm01.sharepoint.com/sites/org.ap.aiseu.baaisse.bumedigest/Shared%20Documents/Administracion_Comercial/MANUALES/Sinapsis/www.medigest.com)

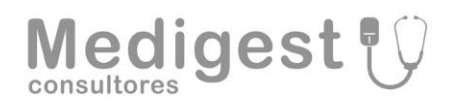

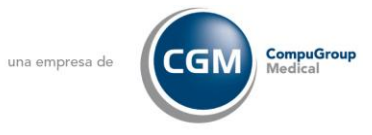

## <span id="page-5-0"></span>3. AGREGAR CÓDIGO

Cuando la funcionalidad de doble factor haya sido activada, al acceder a Red Sinapsis, observará una pantalla con el **código QR** y la clave secreta (**Secret Key**):

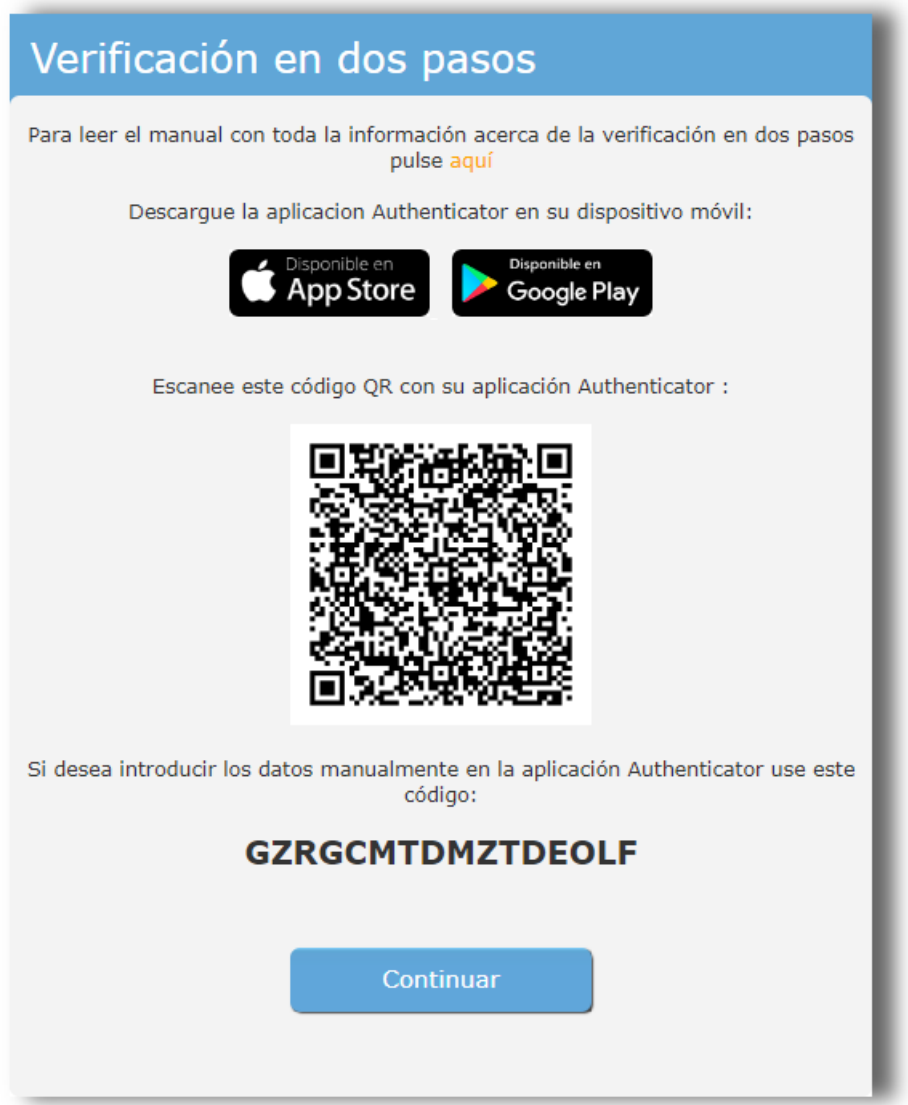

**Nota:** Le recomendamos encarecidamente que en este punto **realice una captura de pantalla** (Teclas: Alt + imprpant o utilidad de recortes) y la guarde como un archivo de imagen. Además, le recomendamos que guarde también código. Puede ser muy útil para posteriores usos.

Haga clic en el icono de la extensión <  $\mathbb{R}^2$  > y posteriormente al icono <  $\blacksquare$  > para proceder el escaneo del código QR.

Se nos solicitará desde la aplicación, que marquemos con un recuadro, sobre la zona dónde se muestra el código QR en la pantalla de acceso a Red Sinapsis.

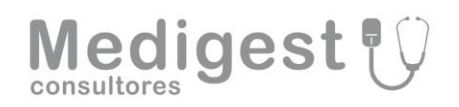

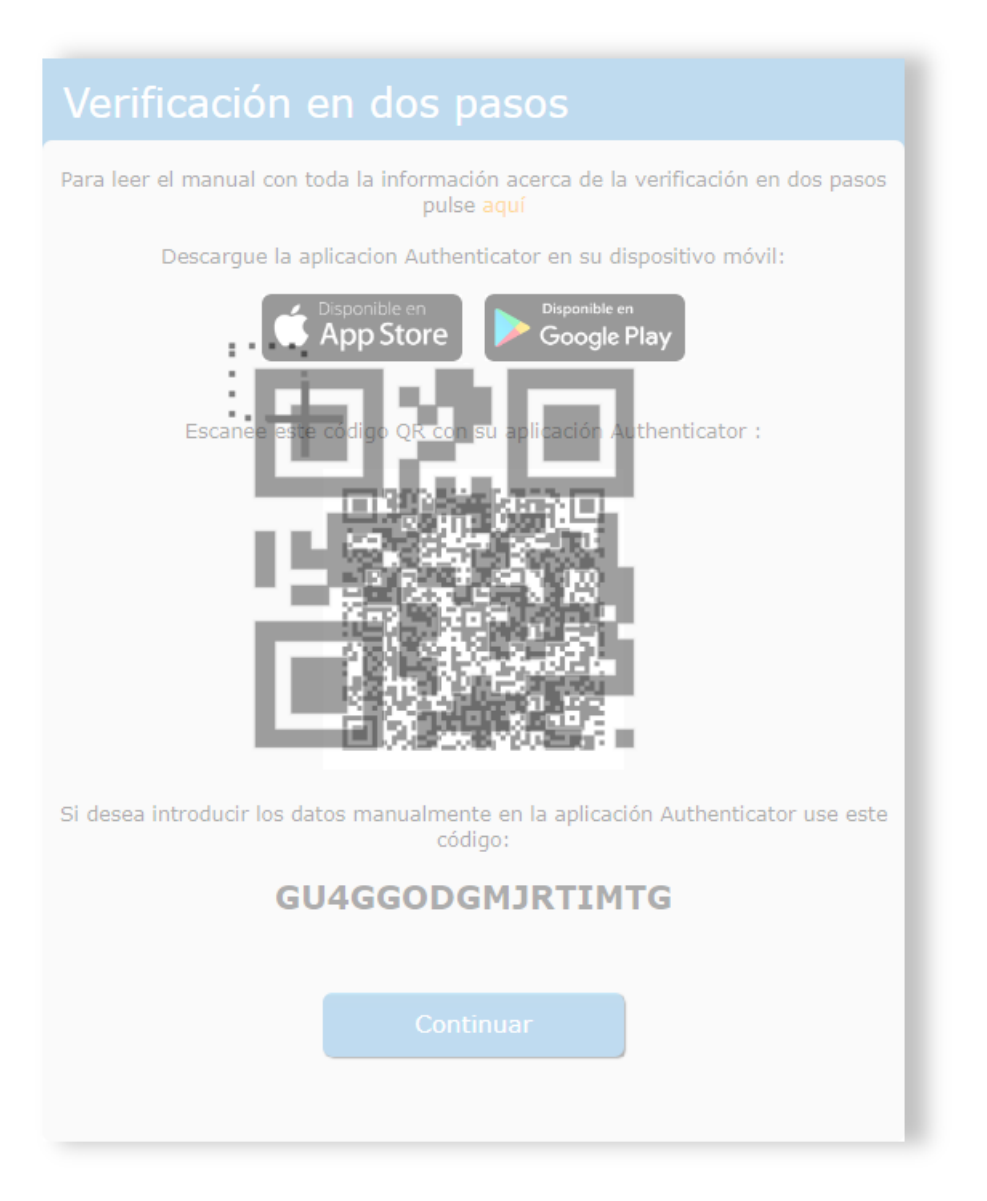

Si la captura es correcta, se nos mostrará un mensaje indicándolo en la parte superior del navegador. Pulse "**Aceptar**"

A partir de ahora, cuando hagamos clic en el icono  $\leq \frac{1000}{100}$  > de la extensión, podremos ver que **se genera un código aleatorio cada 20 segundos** aprox.

**Puede teclear el código generado a mano** y ponerlo en el campo "**Ingrese su código de verificación**" en la página de acceso a Red Sinapsis, pero tenga en cuenta que **al hacer clic encima del código**, **se copiará al portapapeles** y lo podrá introducir o pegar (Teclas: **Ctrl + v o botón derecho -> pegar**).

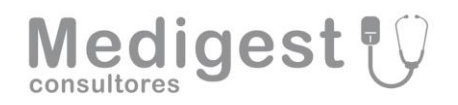

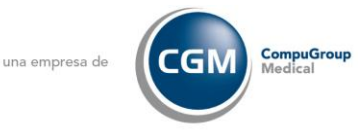

#### **CUANDO PULSE LA TECLA "VALIDAR" ACCEDERÁ A RED SINAPSIS.**

**NOTA:** Es posible que tenga que conceder permisos adicionales a la extensión para que le permita copiar el código**. Recuerde que, en cualquier caso, puede teclear el código manualmente sin necesidad de copiarlo.**

## <span id="page-7-0"></span>4. AGREGAR CÓDIGO A DISPOSITIVO MÓVIL

Una vez ha registrado el código de verificación a la extensión en Red Sinapsis, ya no se le mostrará nuevamente el código QR, solo se le pedirá el código de validación.

Se puede consultar el código QR en cualquier momento desde la extensión para ser escaneado desde un dispositivo móvil a través de la aplicación Google Authenticator.

Los pasos para seguir son:

- 1. Haga clic sobre el icono de la extensión
- 2. Posicione el ratón encima del número sin hacer clic

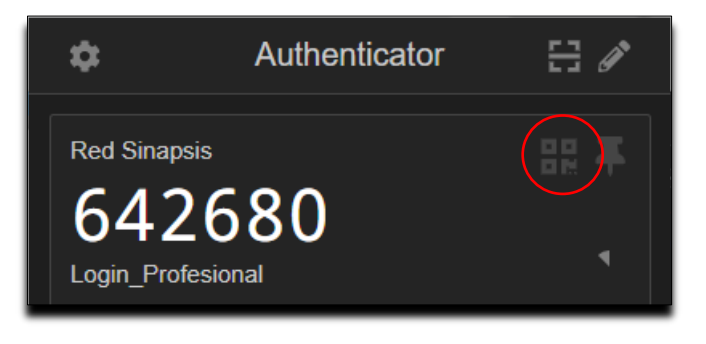

- 3. Haga clic sobre el icono  $\lt \mathbb{R}$  >
- 4. Se mostrará el código QR en pantalla listo para ser capturado a través de móvil.

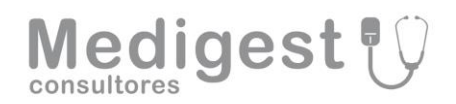

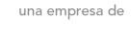

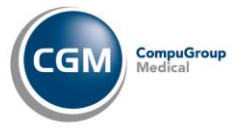

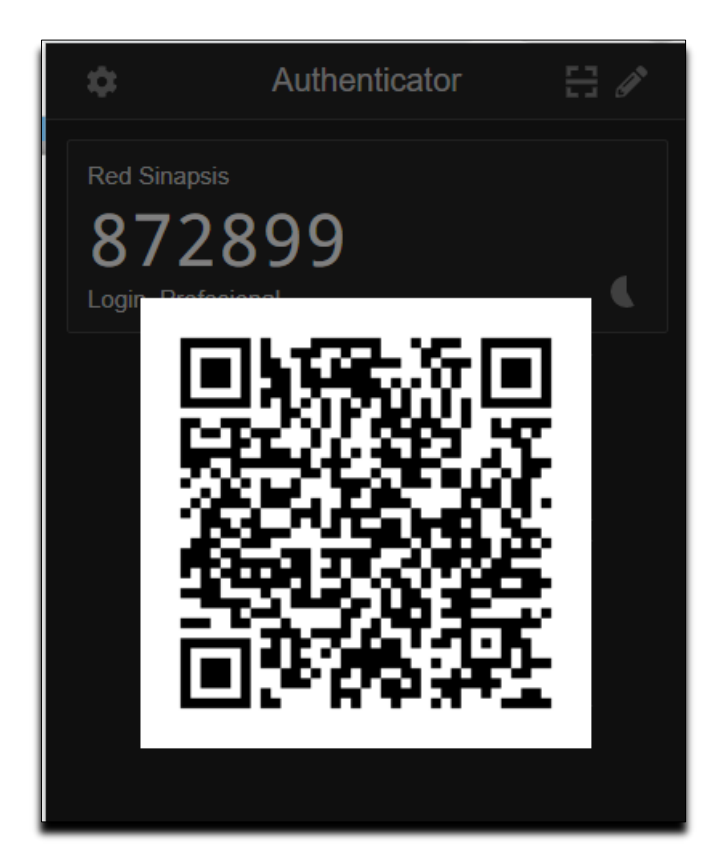

5. El código que se mostrará en el móvil será el mismo que le muestra en la extensión

**NOTA:** Un mismo código QR registrado para un usuario puede ser usado desde diferentes terminales y extensiones.

### <span id="page-8-0"></span>6. INSTALAR UN MISMO CÓDIGO EN VARIOS EQUIPOS

El sistema de doble factor **permite instalar un mismo código en distintos equipos** y **dispositivos móviles**. De esta forma conseguiremos que se genere **un mismo código aleatorio vinculado a un usuario de Red Sinapsis desde varios equipos distintos.**

Esta opción es **especialmente útil para los usuarios de Red Sinapsis que trabajan desde otros puntos distintos a su puesto de trabajo** en la clínica (por ejemplo, si necesita acceder desde casa con el mismo usuario desde el que accede desde la clínica).

Si ha optado por acceder a Red Sinapsis con el doble factor a través de la **extensión del navegador**, deberá **replicar el código aleatorio que se muestra en la extensión**, para esto siga los siguientes pasos:

- **1.** Desde el equipo en el que tenga configurada la extensión, **diríjase al navegador WEB donde la tiene instalada.**
- 2. Haga clic sobre el icono  $\langle \rangle$  >
- 3. Seleccione la opción: "**Copia de seguridad**"

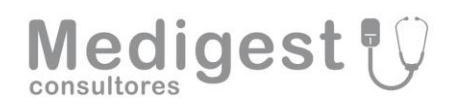

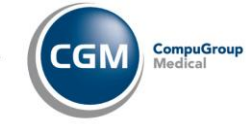

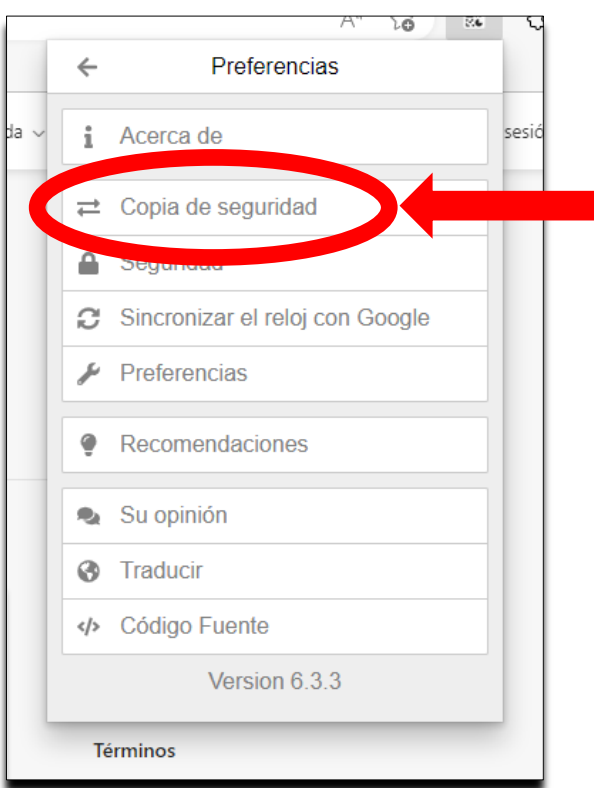

4. Seleccione: "**Descargar una copia de seguridad**" en la siguiente pantalla

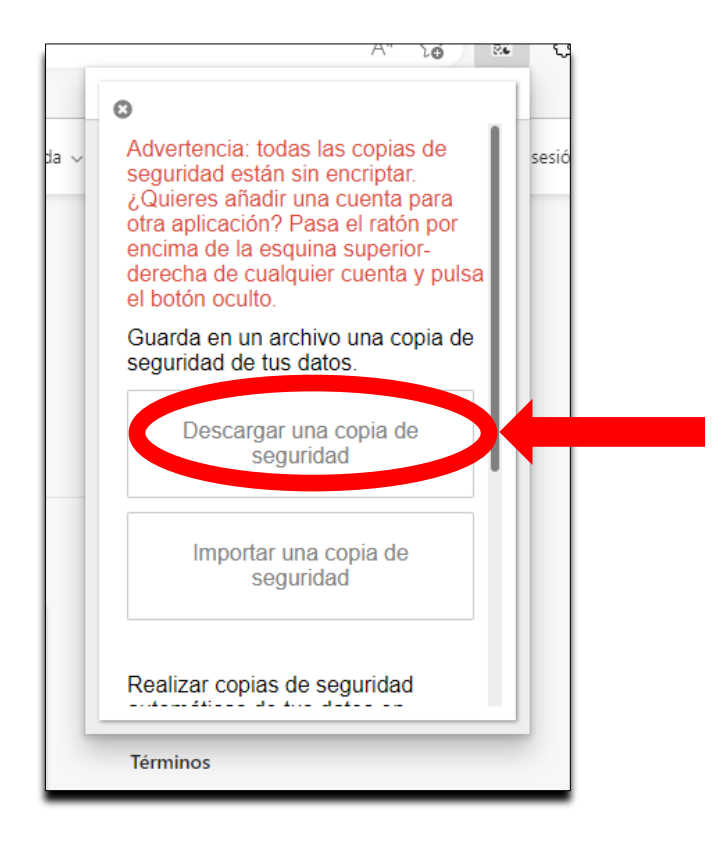

Medigest Consultores S.L. una empresa de CompuGroup Medical . Calle Raimundo Fernández Villaverde 28, Planta 1 – Oficina 2, 28020 Madrid, España Tel. +34 91 5974562. Fax. +34 5569716. Company VAT registration number: B80434079 [www.cgm.com/es](http://www.cgm.com/es) - [www.medigest.com](https://cgm01.sharepoint.com/sites/org.ap.aiseu.baaisse.bumedigest/Shared%20Documents/Administracion_Comercial/MANUALES/Sinapsis/www.medigest.com)

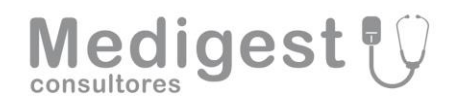

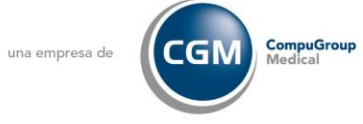

- 5. Se descargará un archivo de nombre: "**Authenticator.txt**". **Copie el archivo descargado sobre una unidad USB o adjúntelo en un correo** de forma que pueda disponer de el en el equipo donde quiere habilitar el acceso a Red Sinapsis.
- 6. **En el equipo donde quiera habilitar el acceso a Red Sinapsis**, abra el navegador WEB e **instale la extensión**, tal como se indica en este mismo manual.
- 7. Haga clic sobre el icono  $\langle \rangle$
- 8. Seleccione la opción: "**Copia de seguridad**"
- 9. Seleccione la opción "**Importar copia de seguridad**"
- 10. Seleccione la opción: "**Importar un archivo con la copia de seguridad**"

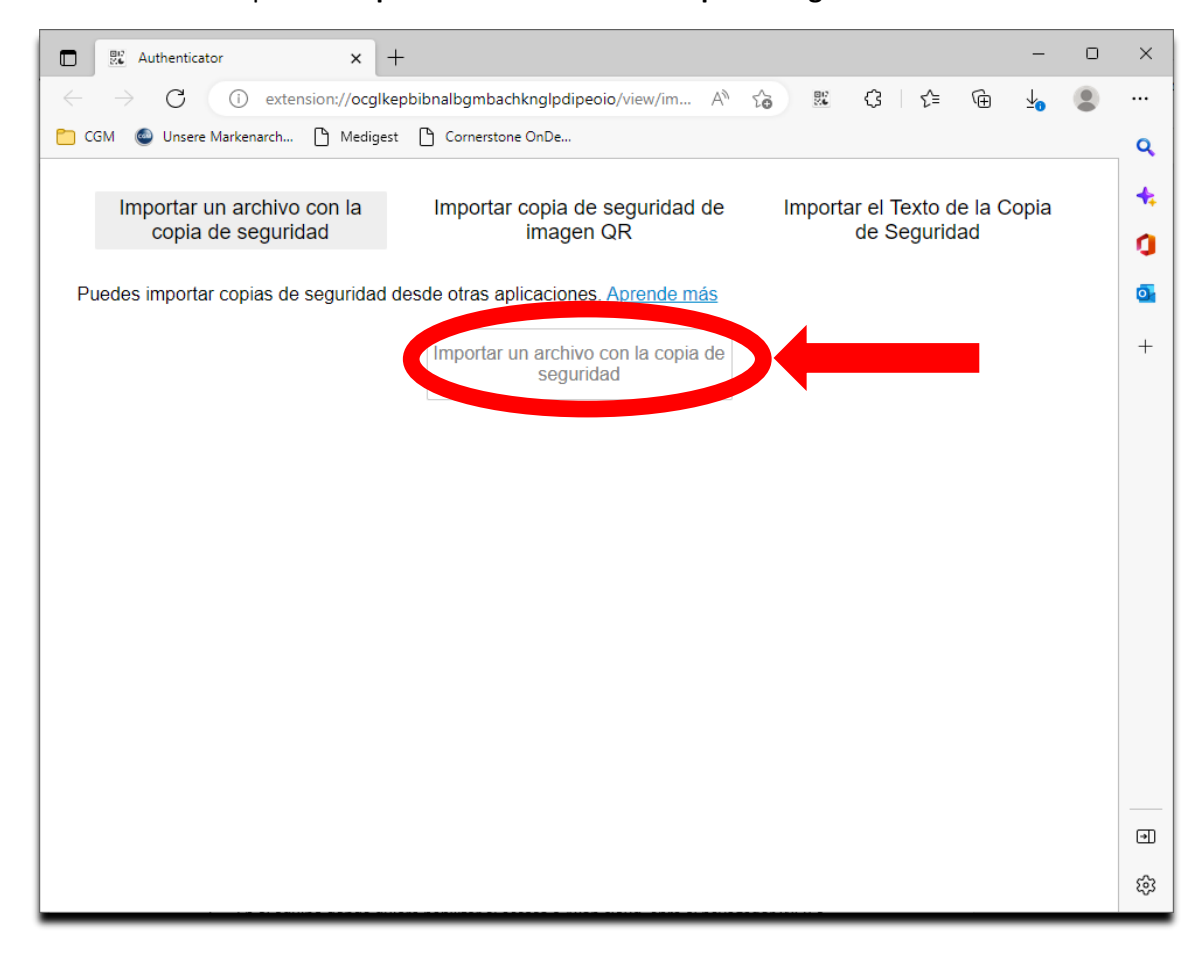

- 11. En la siguiente ventana, seleccione el archivo: "**Authenticator.txt**" **que se generó en el paso 5**. Recordemos que este archivo **lo deberemos tener descargado desde un correo electrónico o sobre una unidad USB accesible desde este equipo.**
- 12. Si el proceso **ha sido realizado con éxito**, se mostrará la siguiente ventana. Pulse "**Aceptar**"

![](_page_11_Picture_0.jpeg)

**A PARTIR DE AHORA EN ESTA EXTENSIÓN DEL NAVEGADOR WEB DE ESTE EQUIPO, MOSTRARÁ EXACTAMENTE LOS MISMOS CÓDIGOS ALEATORIOS QUE EN EL EQUIPO DE ORIGEN O EN EL MÓVIL DONDE LO TENGAMOS INSTALADO.**

![](_page_12_Picture_0.jpeg)

![](_page_12_Picture_1.jpeg)

# <span id="page-12-0"></span>INSTALACIÓN GOOGLE AUTHENTICATOR PARA MOVILES

<span id="page-12-1"></span>DISPOSITIVOS ANDROID

Debe instalar la aplicación Google Authenticator para poder validar el segundo factor desde su móvil. Vaya a la tienda de aplicaciones de Android (**Play Store**) y busque e instale: **"Google Authenticator"**

Una forma rápida de encontrarla es **escaneando el siguiente código QR** con una aplicación de lectura de códigos de barras o la cámara de su dispositivo móvil:

![](_page_12_Picture_6.jpeg)

## <span id="page-12-2"></span>DISPOSITIVOS APPLE (IOS)

Debe instalar la aplicación "Google Authenticator" para poder validar el segundo factor desde su móvil. Vaya a la tienda de aplicaciones de Apple (**App Store**) y busque e instale: **"Google Authenticator"**

Una forma rápida de encontrarla es **escaneando el siguiente código QR** con una aplicación de lectura de códigos de barras o la cámara de su dispositivo móvil:

![](_page_13_Picture_0.jpeg)

![](_page_13_Picture_2.jpeg)

![](_page_13_Picture_3.jpeg)

Una vez instalada la aplicación, proceda a su apertura

![](_page_13_Picture_5.jpeg)

#### <span id="page-13-0"></span>REGISTRO DOBLE FACTOR

El registro es el proceso por el que un usuario activa la autenticación de doble factor. Una vez iniciada sesión en Red Sinapsis con sus credenciales, se mostrará la siguiente información para poder registrar la verificación en dos pasos:

![](_page_14_Picture_0.jpeg)

![](_page_14_Picture_2.jpeg)

Desde la aplicación "**Google Authenticator**" en su móvil, añada una nueva cuenta y seleccione "**Escanear con Código QR**". Apunte con la cámara de su móvil al código QR que se le muestra en Red Sinapsis:

![](_page_15_Picture_0.jpeg)

Una vez agregada la cuenta, observará que se genera un código aleatorio cada pocos segundos.

Se recomienda guardar el código de texto o el código QR para poder registrar la verificación en dos pasos en nuevos dispositivos.

Ingrese el código en la casilla de texto "**Introduzca el código que aparece en su aplicación de verificación**" y haga clic en el botón "**Validar código**"

![](_page_15_Picture_83.jpeg)

**De ahora en adelante**, cada vez que inicie sesión en Red Sinapsis **se le solicitará el código de seguridad** correspondiente para validar su sesión.

Medigest Consultores S.L. una empresa de CompuGroup Medical . Calle Raimundo Fernández Villaverde 28, Planta 1 – Oficina 2, 28020 Madrid, España

Tel. +34 91 5974562. Fax. +34 5569716. Company VAT registration number: B80434079 [www.cgm.com/es](http://www.cgm.com/es) - [www.medigest.com](https://cgm01.sharepoint.com/sites/org.ap.aiseu.baaisse.bumedigest/Shared%20Documents/Administracion_Comercial/MANUALES/Sinapsis/www.medigest.com)

![](_page_16_Picture_0.jpeg)

![](_page_16_Picture_1.jpeg)

Si ha perdido el acceso al dispositivo que utiliza normalmente para verificar el acceso puede resetear la validación en dos pasos y volver a iniciar el proceso de nuevo desde la pantalla de introducción del código, a través de la siguiente opción:

![](_page_16_Picture_52.jpeg)

Esto reiniciará su verificación en dos pasos e iniciará el proceso de nuevo.